## **EVENT MANAGER COMMUNITY USER GUIDE**

#### **How to Log In**

- 1. Type **ckschools.org** into the address or URL bar in **Google Chrome. Click on "ABOUT", "Facility Rental", and the green "Request Facilities" button.**
	- **a. Bookmark this URL on your webpage, so you can go to Event Manager quickly**
- **2. Find a Location you want**
- **3.** On the far right, click on " > REQUEST" FOR THE Location you want
- **4. To sign in for the first time, use "Get Started" section on the right**
	- **a. Password must be 8 or more characters long**
	- **b. Organizations: Type in your organization's name from list provided by Linda**
		- **i. If your organization has not rented a room or field from CKSD before, type in the name of your organization**
		- **ii. ENTER ALL ORGANIZATIONS YOU ARE A MEMBER OF**
			- **1. "Add Another Organization" allows you to be a member of multiple organizations**

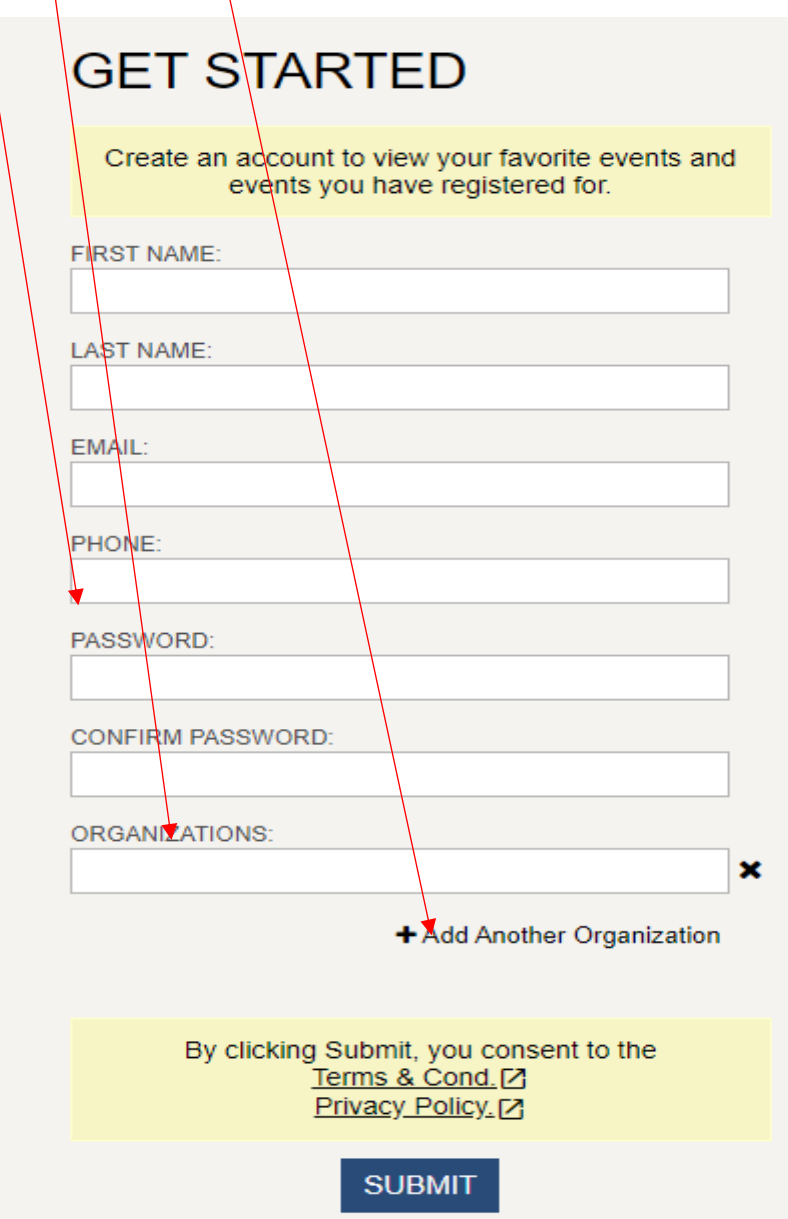

- c. You will need to be approved as a member before you can use Event Manager
- 5. After you sign in for the first time, use the Sign In boxes on the left.
	- **a. Enter your full email address and password**
		- i. Passwords must be 8 characters long
	- b. Click the blue SUBMIT button or press the Enter key on your keyboard to sign in

# **SIGN IN**

Enter your email and password to sign into your account.

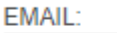

PASSWORD:

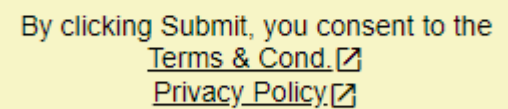

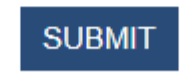

#### Forgot Password?

- 6. If you forget your password, click on "Forgot Password?" at the bottom left
	- a. Enter your email address
	- b. Enter a 6-digit reset code you create. You will use the code to reset your password, so make it easy to remember
		- i. It can be the same letter or number for all 6 digits
	- c. Click on the gray "Check" button

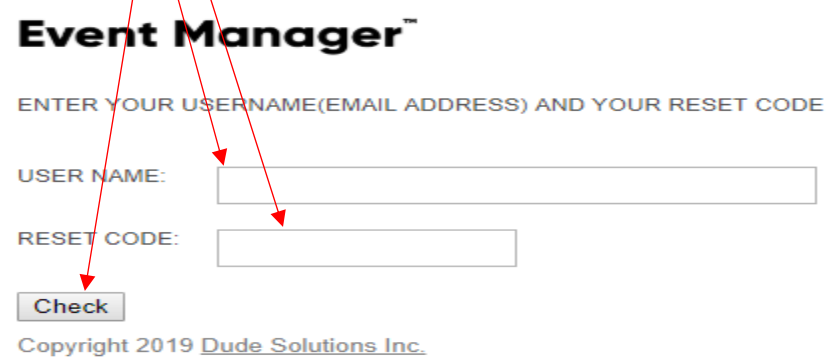

- **d. Go to your email, and open the "link to change password" email**
- **e. Click on the link in the email.**
- f. Type an 8-digit password into both boxes
- g. Click on the blue "Change Password" button

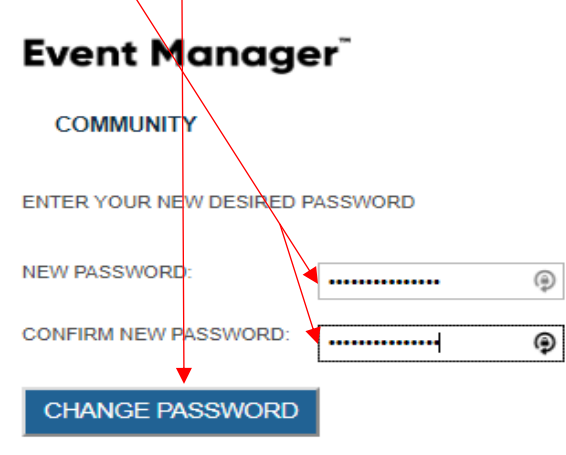

#### **Create an Event:**

- 1. To create an event (i.e. schedule a room or field) in Event Manager, click on the gray "Create an Event" button in the Navigation Bar to complete the sections listed below:
- **2. Select the Community Use Site from the drop down arrow in the upper right corner, to the right of "Central Kitsap School District"**
	- **a. To make changes to a particular section, click on that section listed in the upper left**
- **3. You must enter information marked with a "\*" into this online Submission Form. It is required information**

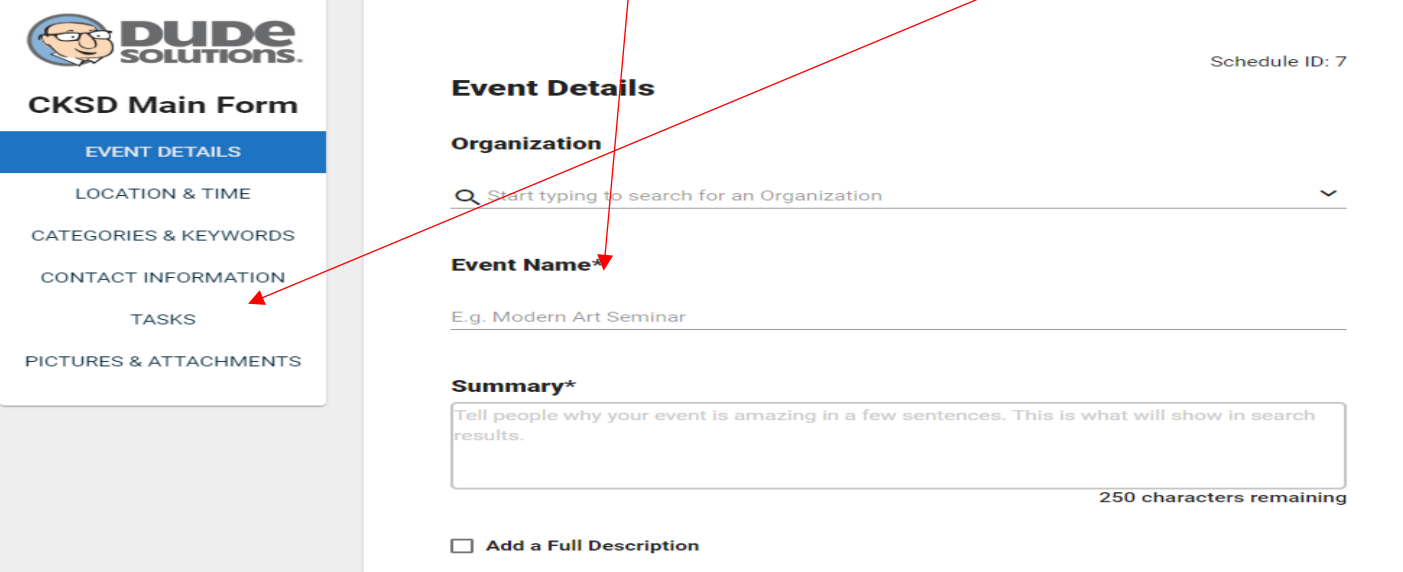

- 4. EVENT DETAILS:
	- a. Organization: Click on the drop down arrow to select an organization you are a member of
		- i. You need to include EVERY organization you are a member of when you login for the first time
	- b. Event Name: Event name that will display on the calendar
		- **i. Please begin the event name with the School Abbreviation (see Linda's list)**
	- c. Summary: Please describe the event to provide more information to people viewing the calendar

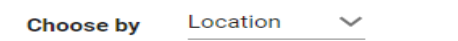

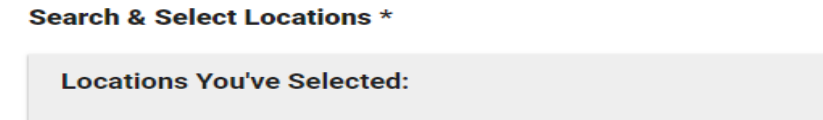

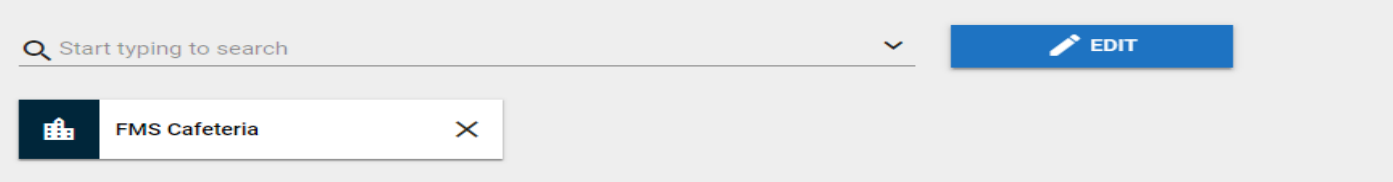

- 5. LOCATION AND TIME:
	- a. From the drop down box, you can select:
		- i. Location: to view dates and times when the Location you selected is available
		- ii. Date and Time: to view locations that are available on the date(s) and time(s) you select
	- b. Location: **Rooms are listed as sub-Locations in Event Manager**

- i. Type location (e.g. CC) or room/field name (e.g. library) you want next to the magnifying glass. Hit the Enter key on your keyboard
- ii. In the dropdown list that appears, click on all the room and field name(s) you want to rent
- iii. Make sure the room(s)/field(s) you selected appear in box(es) below the line where you typed

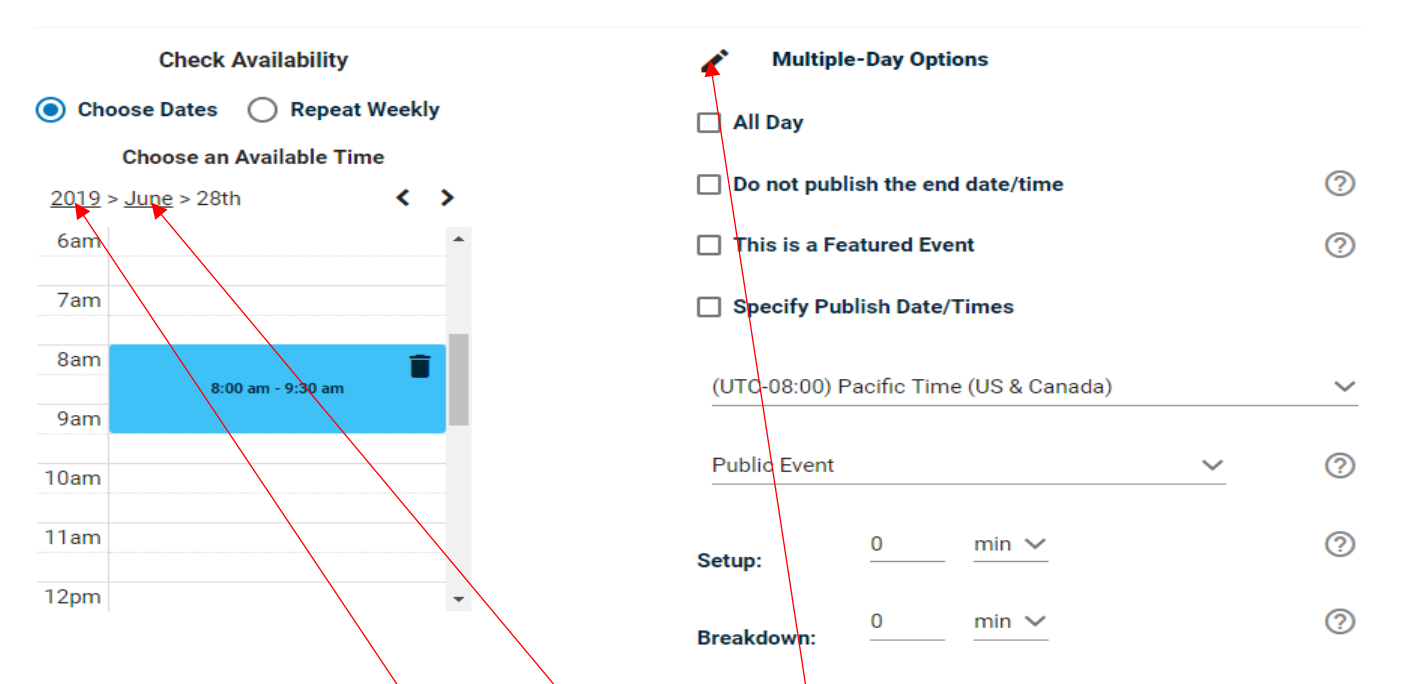

**c.** Date and time: **Begin with the calendar on the left to schedule the date(s) and time(s) of the event:**

#### **i. Click on "Choose Dates"**

- 1. Click on:
	- a. The name of the month to see/select date(s) from the current monthly calendar
	- b. The year to see/select another the month you want
- 2. **Click on the date you want to schedule room(s) and/or field(s) for a single date, or on the first date you want to schedule room(s) and/or field(s) for multiple dates**
- 3. **Click on the time(s) of day when you need the room(s) and/or field(s)**. To change the length of time, you can:
	- a. Place your cursor on the bottom of the blue box until the double arrow appears
	- b. Place your cursor on the blue box to see a pop up box where you can type in the time(s) you want
		- **i. For multiple dates, enter ONLY the first time you want on the beginning date you want**
- 4. **To enter multiple dates, click on the "Magic Pencil" in the top right of this section**
	- **a. Allows you to enter:**
		- **i. Consecutive dates and times by day, week, month. or year**
		- **ii. Dates and times that are NOT consecutive (e.g. an event that occurs on a Monday and Thursday at different times)**
	- **b. Use the list of events at the bottom of the screen to change any dates or times**
		- **i. Each date can be scheduled at a different time**
- 5. **When you click on the "Magic Pencil" the pop up box on the following page will appear…**

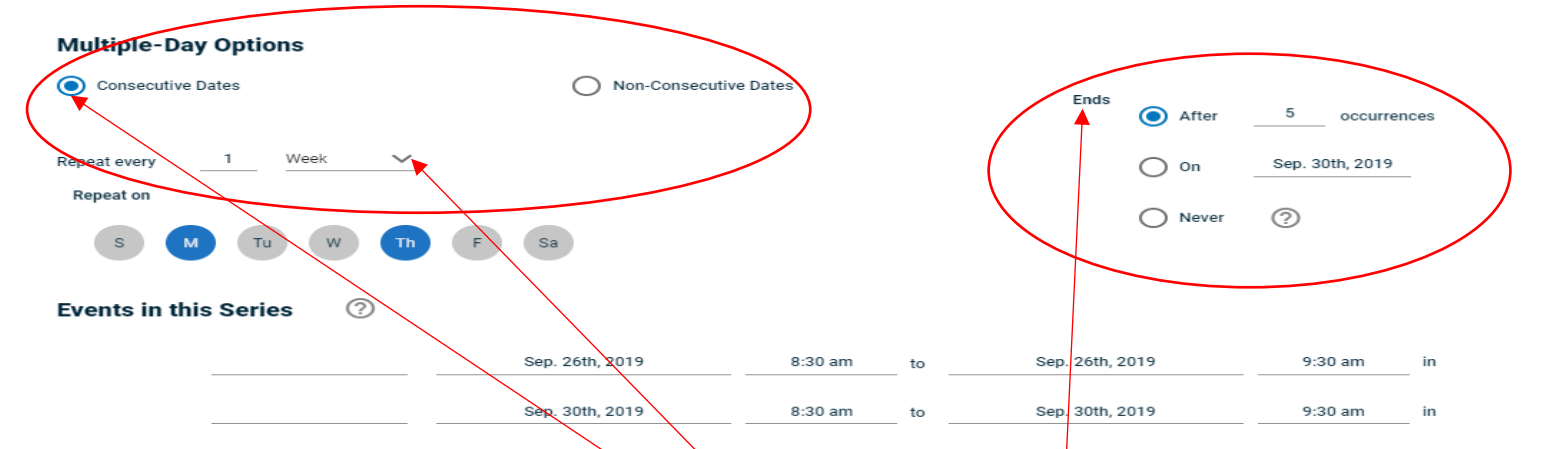

#### **c. For consecutive dates:**

- **i. Select "Consecutive Dates" radio button in the upper left**
- **ii. In "Repeat every" type "1" if they repeat every day/week/month, type "2" if they repeat every other day/week/month, etc.**
- iii. Click on the down arrow to select the period of time when the event repeats (day, week, month, year)
- iv. Select when you want the events to end in the top right:
	- 1. According to the number of occurrences you enter
	- 2. On a date you enter
	- 3. Never

#### **Multiple-Day Options**

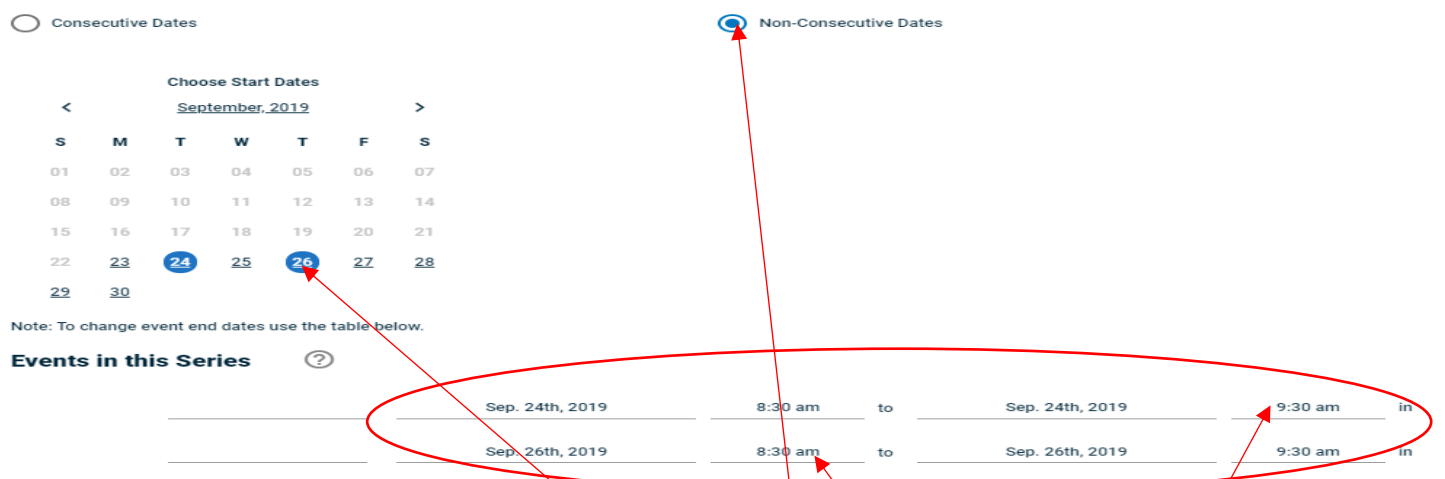

- **d. For non-consecutive Dates:**
	- **i. Select "Non-Consecutive Dates" radio button at top left. Calendar will pop up**
	- ii. To remove unwanted dates already highlighted on the calendar, click **on the unwanted date(s)**
	- **iii. Click on the calendar dates you want**
	- iv. To alter any of the times, click on the time/you want to change in the **list of the events at the bottom of the pop up screen**
- **b. CLICK ON THE BLUE "SAVE" BUTTON IN THE LOWER LEFT CORNER OF THE POP UP WINDOW TO SAVE THE DATES AND TIMES YOU SELECTED/ENTERED**

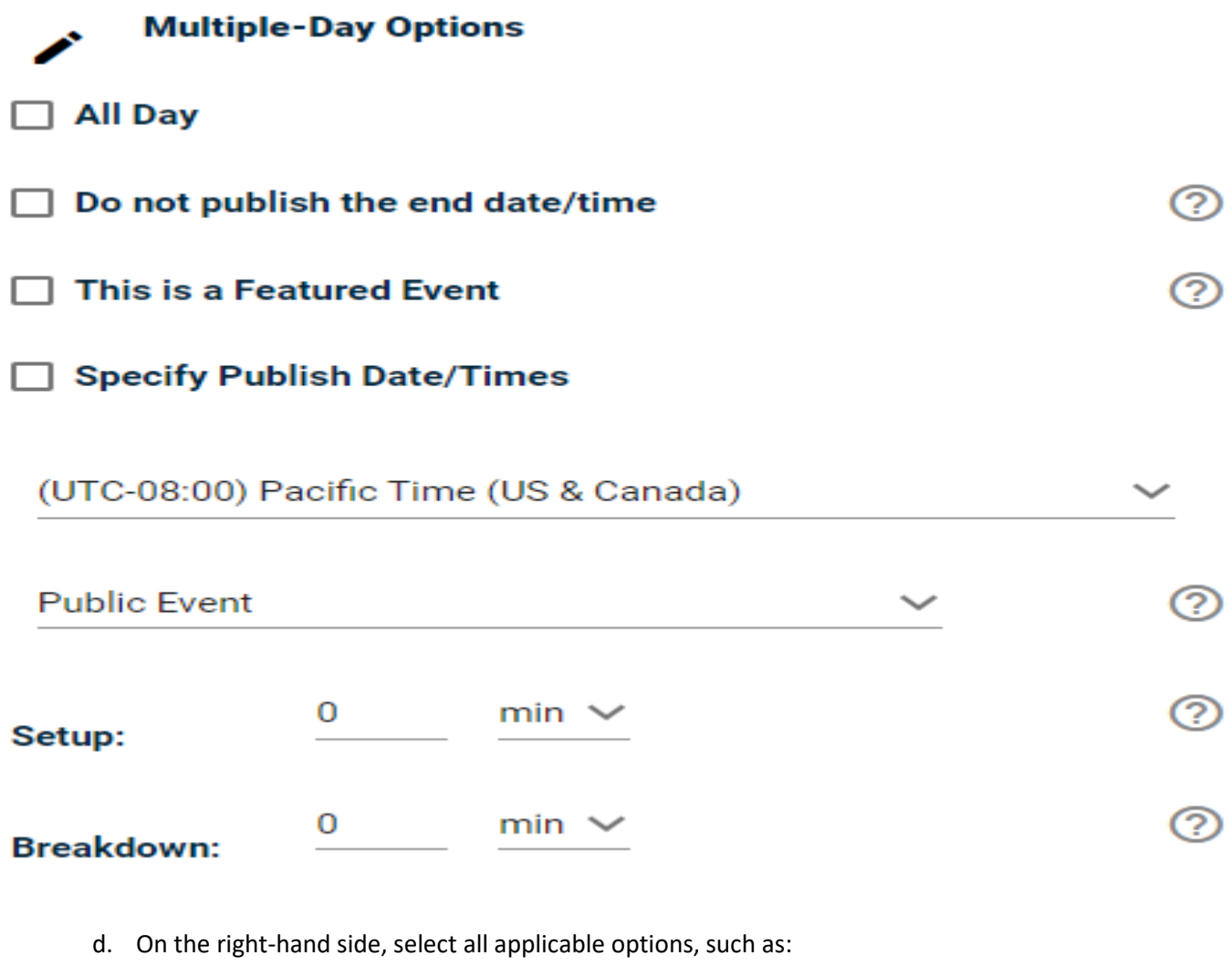

- i. All day event
- ii. Do not publish end date and time (if unsure when it will end)
- **iii.** This is a Featured Event: Not used currently
- **iv.** P**ublic Event (default), Private Event, or Unlisted Event on calendar**
	- 1. **Public: Seen on calendar by the community and CKSD**
	- 2. **Private: Seen on the calendar by CKSD only**
	- 3. **Unlisted: Only seen on the calendar by those given the URL (most secure)**
- v. Setup: minutes or hours you need
	- 1. Select hours or minutes from the drop down arrow
- vi. Breakdown: minutes or hours you need
	- 1. Select hours or minutes from the drop down arrow
- vii. Screen shows if a conflict with the dates/times you entered exists. To resolve, you can:
	- 1. Edit Location, Date, and/or Time in current event to remove the conflict

#### 6. CATEGORIES & KEYWORDS

- **a. Categories (required): Always select "Community Use"**
	- **i. To the right of the magnifying glass, type "use" to bring it up quickly**
- b. Keywords: You will use keywords to look up events, conflicting events, etc.
	- **i. Begin Keywords with the school abbreviation**
		- **ii. We recommend you use keywords, so you can find events more easily**
		- **iii. You can enter multiple Keywords**

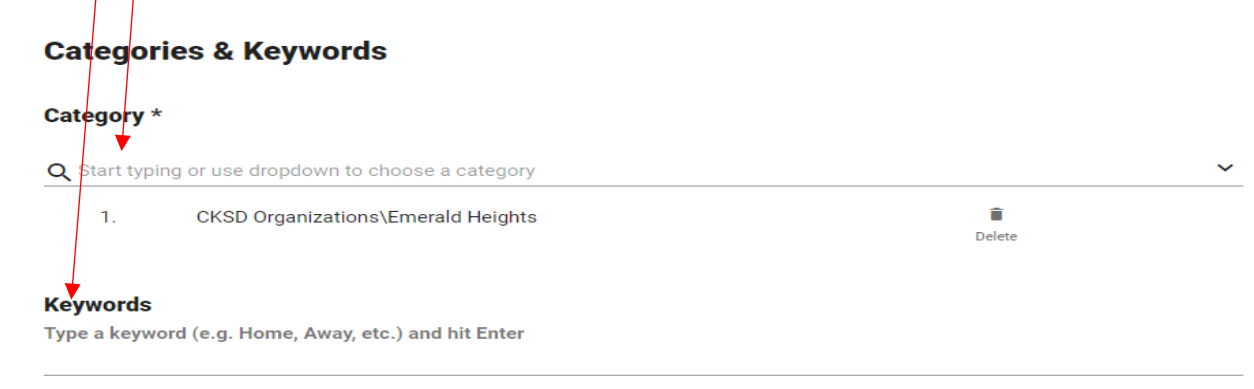

#### 7. CONTACT INFORMATION

a. Full Name, Phone number, and Email are required fields

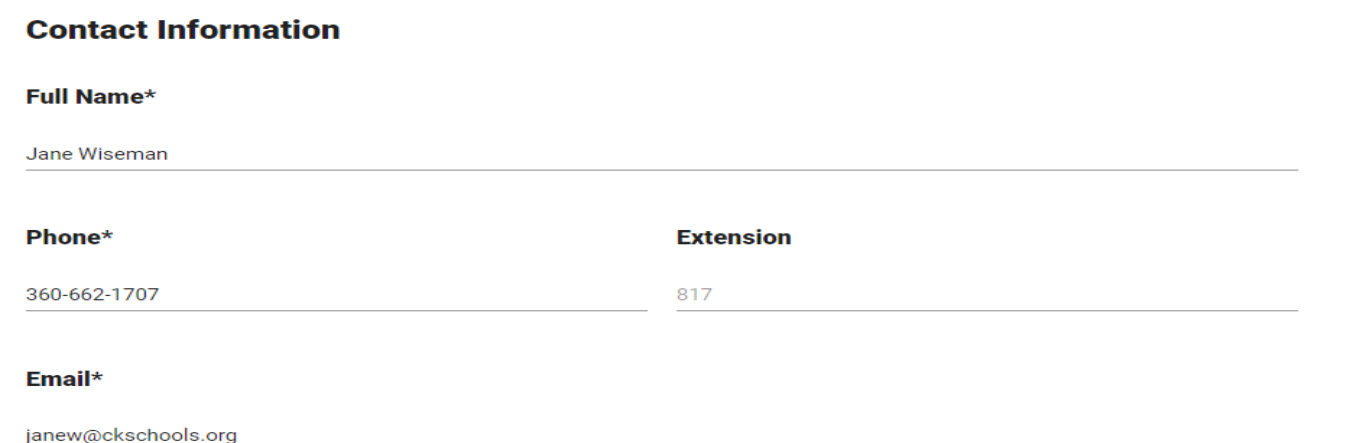

#### 8. TASKS

a. If you need a custodian or the HVAC, parking lot lights, or athletic lights turned on, Click on blue "+ ADD A TASK" button in upper right corner

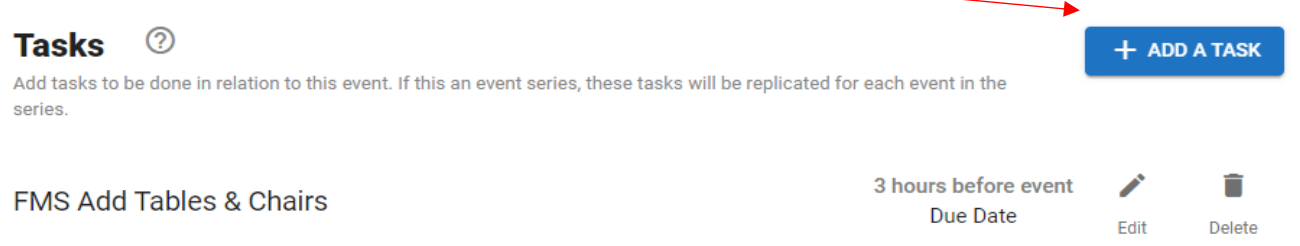

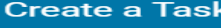

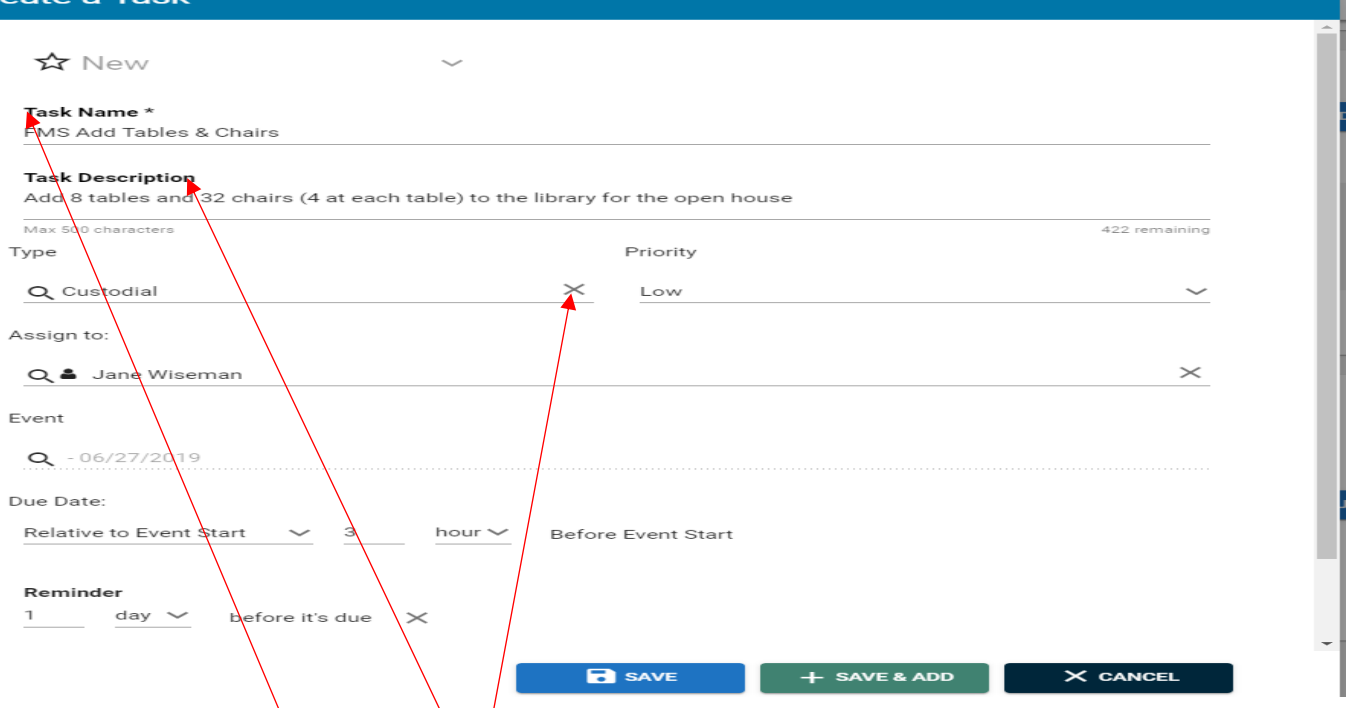

- i. Create Task name, beginning with your school abbreviation (e.g. KSS). Task name is required
- ii. Create Task Description  $/$  providing all of the detail needed for the service provider to know exactly what to do
	- 1. HVAC: Must tell Maintenance the rooms you are using, and when to turn HVAC on and off
	- 2. Parking Lot and Athletic Lights: Must tell them when to turn on and turn off the lights
- iii. Type: Click on down arrow to select Custodial, HVAC, etc.
- iv. Priority: This is set by the person DOING the task
- v. Assign to: This auto populates. You can type in another Service Provider name, if you want someone else to do it

#### 1. **You can only assign it to one person**

- vi. Due Date: Click on the down arrow to select "Specific time/date" or "Relative to Event Start"
	- 1. Specific time/date: Type in time and date you want
	- 2. Relative to Event Start: select # of hours or days before the event date, and enter the quantity you want
- vii. Reminder: schedule it for the number of days or hours before the event you want an email to be sent to the Service Provider
- viii. UPLOAD (blue button): paste a URL or Upload file to provide additional layout, etc. information
- ix. Click on blue "Save" button if this is the only task you need. Click on the green "Save & Add" button if you need to add another task
- 9. PICTURES & ATTACHMENTS: Paste a URL or upload a file to provide photos and/or information that will appear in the Summary calendar view

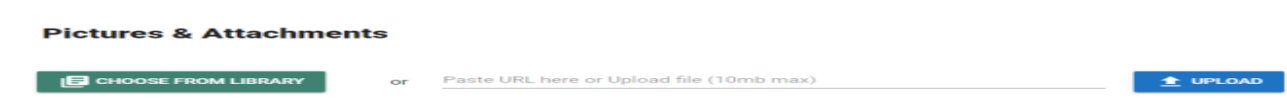

#### **View Public Calendar**

- **1. You can type i[n https://events.dudesolutions.com/ckschools/](https://events.dudesolutions.com/ckschools/) to view the calendar without logging in**
	- **a. If you do NOT sign into Event Manager, the only functions you have are "Sign In" and "Print"**
- **2. To move from the calendar back to the Event Manager functions, click on "MY PROFILE"**

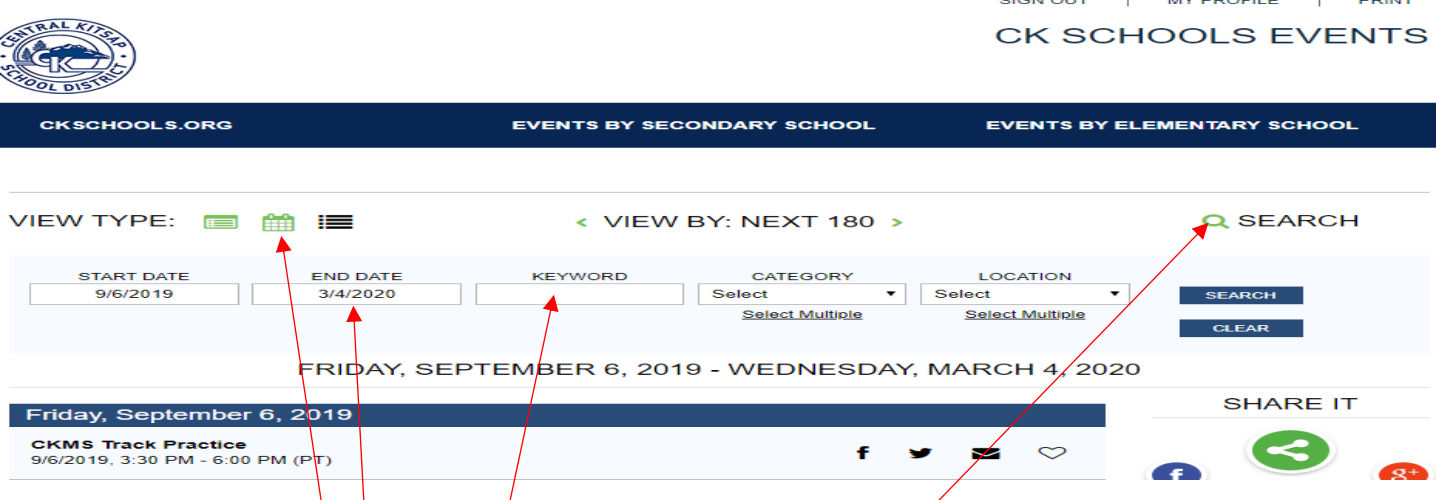

- 3. There are 3 calendar views available:
	- a. Summary view: Shows event name, event description, start time, end time, location, and photos/attachments/
	- b. Calendar view: Shows event name and start time in  $7 \times 5$  square format
	- c. List View: Shows event name, start time, and end time
		- i. In Calendar and List view, click on the event name to see more information
- **4. Search: Click on upper right magnifying glass.**
	- a. You can search by:
		- i. Start Date: Defaults to current date
		- **ii. End Date: Make sure the end date includes the event dates you want to view**
		- **iii. Keywords in Event Title, Event Description, Event Categories, and/or Event Keywords**
		- iv. Category: select a CKSD Organization or Community Use
			- 1. Click on "Select Multiple" in blue below Category to select multiple CKSD organizations
		- **v. Location: School Building and rooms/fields in the school**
			- **1. Location: lists school name first, and rooms/fields in the school below**
			- **2. Click on "Select Multiple" in blue below Location to select multiple room(s) and/or field(s)**
	- **b. Click on dark blue SEARCH button on right**
	- **c. Once a search is returned, if you selected a Keyword, Category, and/or Location, you can click on "SET AS DEFAULT" on the far right. This sets the current calendar as your default**
		- **i. IF YOU ENTERED A KEYWORD INTO EACH EVENT, YOU CAN VIEW ALL YOUR EVENTS BY TYPING IT INTO THE KEYWORD "BOX" AND CLICKING ON SEARCH**
		- **ii. SELECT SCHOOL LOCATION TO SEE EVERYTHING GOING ON IN THE BUILDING**
		- **iii. SELECT SCHOOL CATEGORY TO SEE EVERYTHING THAT YOUR SCHOOL, YOUR ATHLETIC DEPARTMENT, OR PERFORMING ART DEPARTMENT(S) ARE DOING**
- **5. Click on "Site" dropdown box in upper right to move from CKSD main calendar to Athletic and Performing Arts Calendars**

 $\mathbf{M}$ 

#### **Reports**

- 1. Where you can:
	- a. Search events by keyword or date range, **if the event is approved**
	- b. View location conflicts by Location or date range
		- **i. To edit the conflicting date(s)/time(s), click on "Events" in the Navigation Bar**
			- 1. Edit an event with a "!" by clicking on the down arrow to the right of "Select"

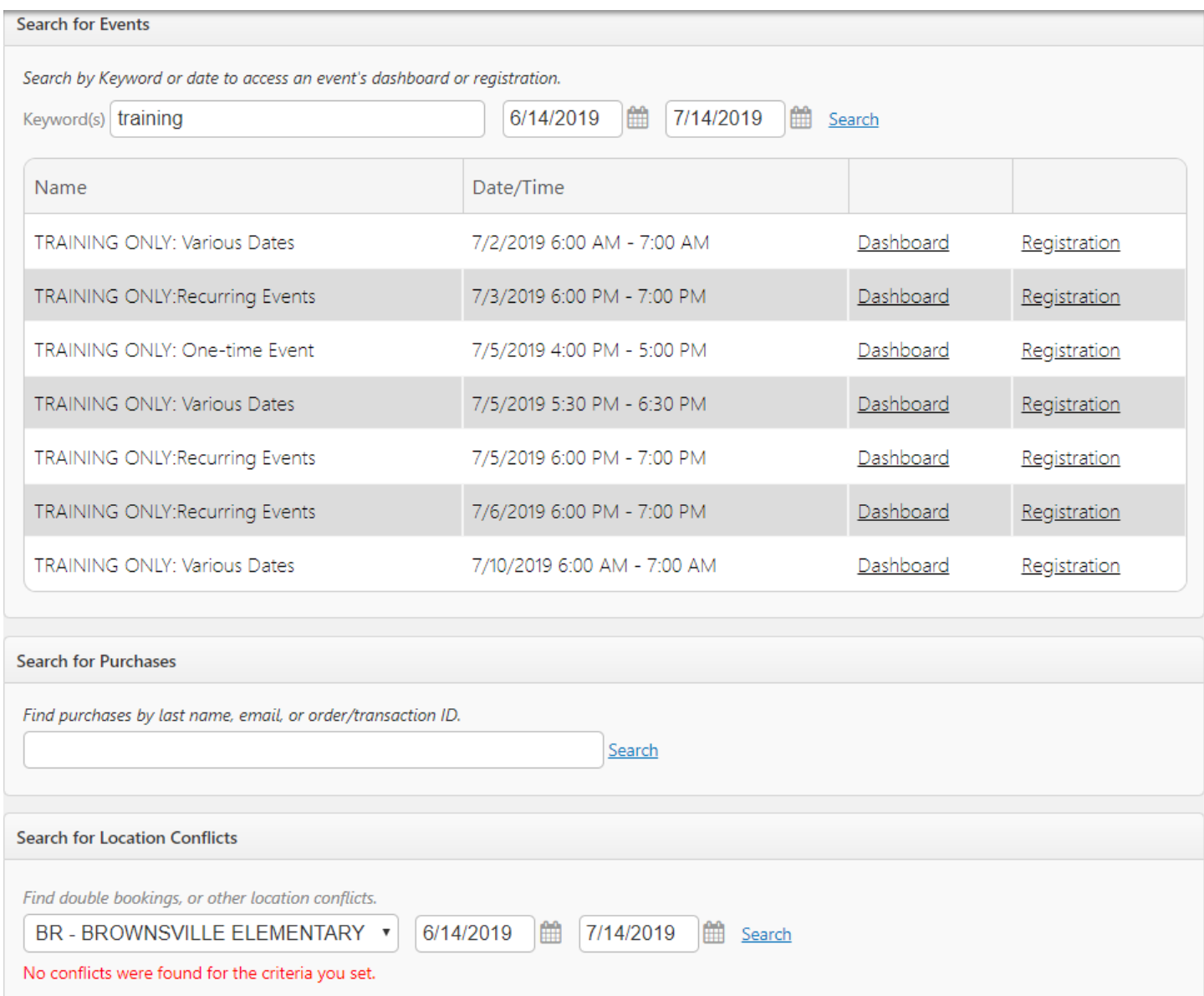

#### **My Profile:**

- 1. You have access to the first 4 tabs at the top:
	- a. My Events: Where you can see your upcoming registered, favorite, and wait list events
		- i. You must click on the heart image in the List or Summary View of the calendar to mark an event as a favorite
	- **b. My Subscriptions: Where you sign up for the email notifications you want**
		- i. Event Workflow Notifications: Subscribe
		- ii. Request to join an Organization: Subscribe
		- iii. Organization Membership Activity: All Notifications
		- iv. Tasks Notifications: Keep checkmarks on all
		- v. Click on the blue "Update" button

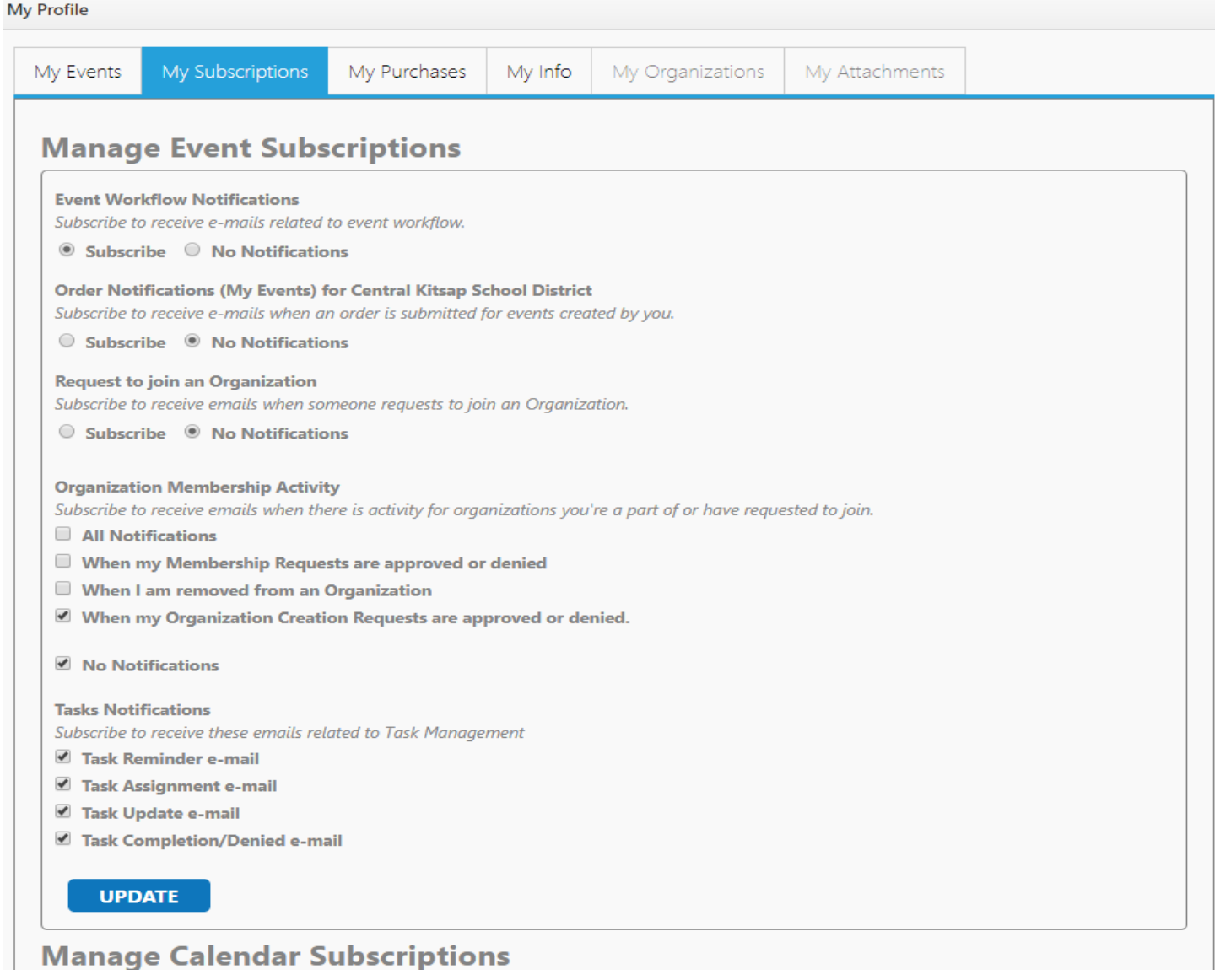

c. My Purchases: NOT USED CURRENTLY

- **d. My Info: Where you change your personal information and password**
	- **i. Password must be 8 characters long**
	- **ii. To change your password, click on the "Change Password" box at the bottom**
		- 1. When this screen pops up again, enter the old password and the new password twice
		- **2. Click on the blue "Update" button**
		- **3. Login, using the left "Sign In" boxes, to make sure your new email works**

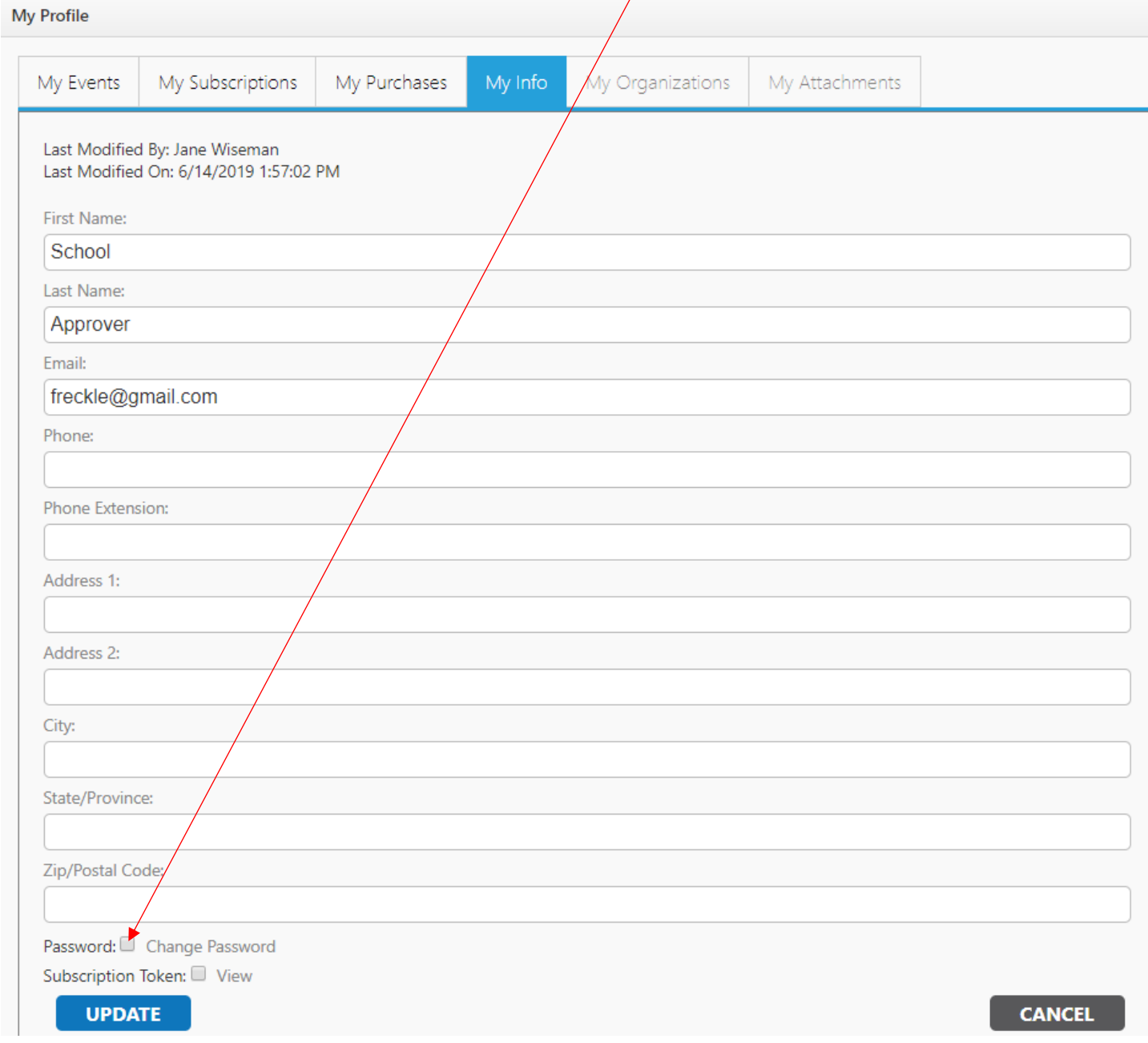